# **Attachment I1. How to Connect a Mi-Fi & Barcode Scanner**

# **Connecting a Verizon MiFi Device (if no internet is available)**

#### **Initial Connection to Westat Laptop**

If this is the first time you see using a Westat laptop with this Verizon MiFi Hotspot Device, follow Steps 1-4.

- **Step 1:** Turn on the laptop/computer and login until you get the desktop screen.
- **Step 2:** On the MiFi, press and hold the MiFi device power button on the top for 5 seconds until you see the Verizon Logo on the MiFi screen.
- **Step 3:** Wait a few minutes for the laptop to connect to the MiFi device—this will happen automatically.
- **Step 4:** Verify you can access the National Food Study website by going to https://www.nationalfoodstudy.org to ensure that the MiFi is connected properly.

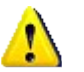

## **Please note that this device uses a rechargeable battery. The battery must be charged to use the device without AC power!**

#### **Initial Connection to Personal Computer/Laptop**

If this is the first time are using a personal Windows laptop/computer with this Verizon MiFi Hotspot Device, follow Steps 1-8.

- **Step 1:** Turn on the laptop/computer and login until you get the desktop screen.
- **Step 2:** On the MiFi, press and hold the MiFi device power button on the top for 5 seconds until you see the Verizon Logo on the MiFi screen.
- **Step 3:** Wait 1-3 minutes. On the MiFi, you should see a screen with various icons including "Wi-Fi Name/Password".
- **Step 4:** On the laptop/computer, select the 'half rainbow' icon ( ) on the lower right for a list of available networks.
- **Step 5:** On the laptop/computer, click once on the "NFS MiFi", select the "Connect automatically" checkbox so that it is "checked", and press the **Connect** button.
- **Step 6:** The security key is the password associated with the MiFi device. The password for the MiFi device is "XXXX". Select the **Next** button.
- **Step 7:** Select "Yes" when asked if you "want to allow your PC to be discoverable by other PCs and devices on this network".

**Step 8:** Verify you can access the National Food Study website by going to https://www.nationalfoodstudy.org to ensure that the MiFi is connected properly.

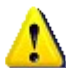

#### **Please note that this device uses a rechargeable battery. The battery must be charged to use the device without AC power!**

#### **Later Connections to Computer/Laptop**

If this is not the first time you have used this laptop/computer with this device, follow Steps 1- 4.

- **Step 1:** Turn on the laptop/computer and log in.
- **Step 2:** On the MiFi, press and hold the MiFi device power button on the top for 5 seconds until you see the Verizon Logo on the MiFi screen.
- **Step 3:** Wait 1-3 minutes. You should see a screen with various icons and then the laptop/computer will connect automatically.
- **Step 4:** Verify you can access the National Food Study website by going to https://www.nationalfoodstudy.org to ensure that the MiFi is connected properly.

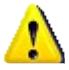

## **Please note that this device uses a rechargeable battery. The battery must be charged to use the device without AC power!**

#### **Connecting to iPhone**

- **Step 1:** Make sure the iPhone is turned on.
- **Step 2:** On the MiFi, press and hold the MiFi device power button on the top for 5 seconds until you see the Verizon Logo on the MiFi screen.
- **Step 3:** Wait 1-3 minutes. You should see a screen with various icons and then the laptop/computer will connect automatically.
- **Step 4:** On the iPhone, go to Settings  $\rightarrow$  Wi Fi  $\rightarrow$  under CHOOSE A NETWORK select "NFS MiFi"  $\rightarrow$  under the Security enter the MiFi password "XXXX"  $\rightarrow$  Select "Join"
- **Step 5:** Verify you can access the internet by opening up Safari and browsing to any website.

# **Connecting a Barcode Scanner to Computer**

- **Step 1:** Plug the barcode scanner cable into a USB port located on the right side of the laptop. Once the scanner is plugged in, you should hear a beep, beep, beep sound to indicate that the scanner and laptop are connected.
- **Step 2:** Click the scanning button -- or depress the scanning trigger -- to scan the bar code. Login to the National Food Study website and navigate to the page that allows you to scan a barcode. Make sure the cursor is in the UPC text field before scanning an item, and then scan any bar code on any product. Note that not all products will successfully scan.